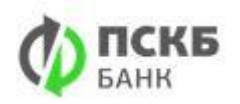

### Оглавление

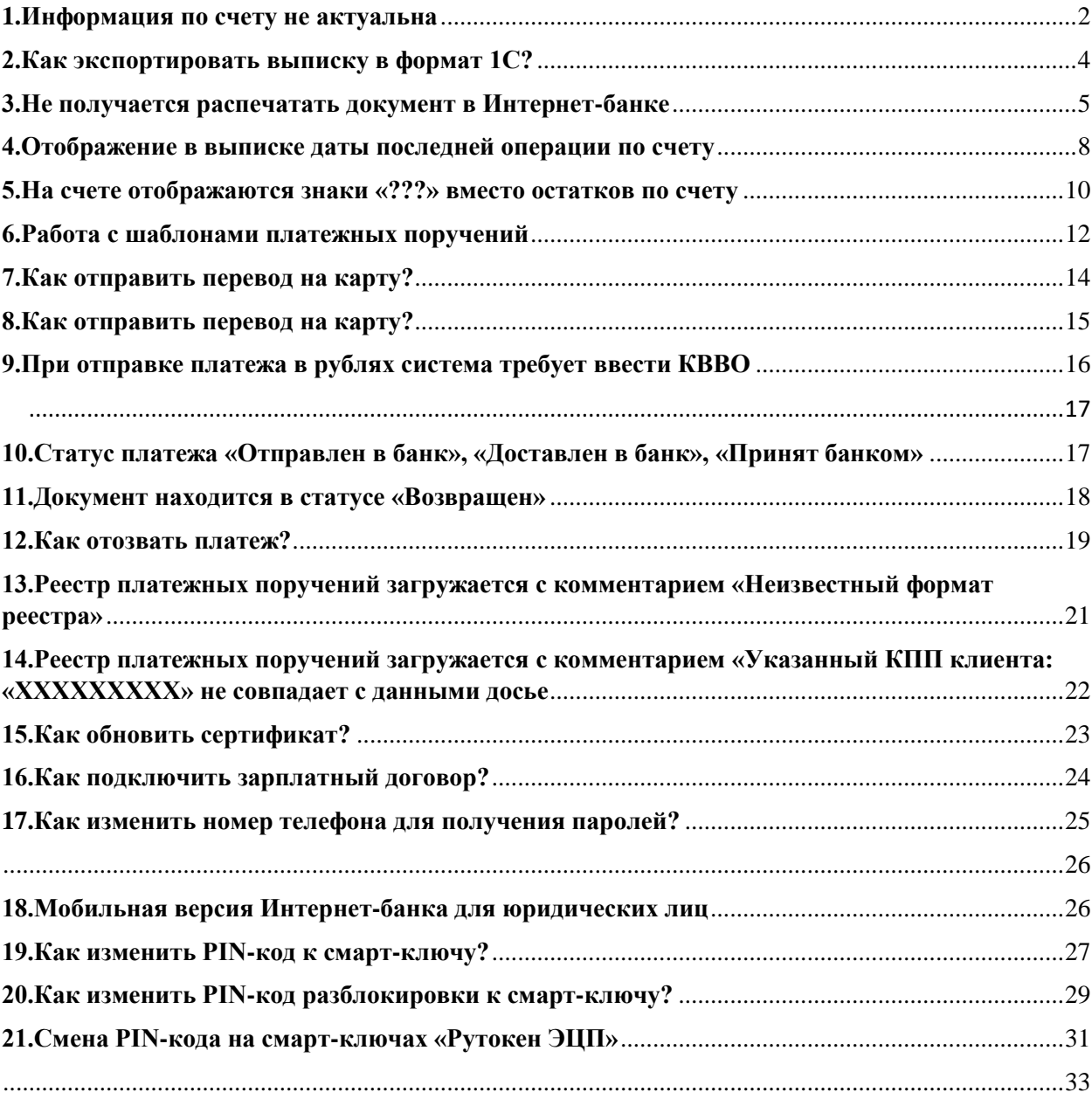

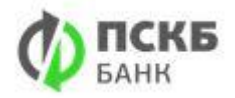

### <span id="page-1-0"></span>**1.Информация по счету не актуальна Описание**

В интерфейсе системы информация по счету не является актуальной: текущий остаток неверный, отсутствуют операции в выписке и т.д.

### **Инструкция**

Вся информация по счету, отображаемая в Интернет-банке, поступает из банковской системы.

В случае отображения неактуальной информации по счету необходимо запросить обновление выписки в банке:

1. Перейдите в раздел «Счета в банках, выписки» или «Счета в банках, выписки/Выписки». Выберите необходимый счет. По нажатию на стрелку рядом с кнопкой "Запрос" открывается список доступных операций.

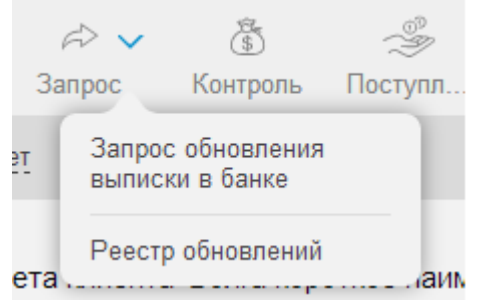

2. При выборе операции «Запрос обновления выписки в банке» на странице «Счета в банках, выписки» открывается форма создания запроса выписки в банк. Задайте временной период и нажмите кнопку "Запрос".

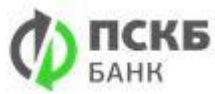

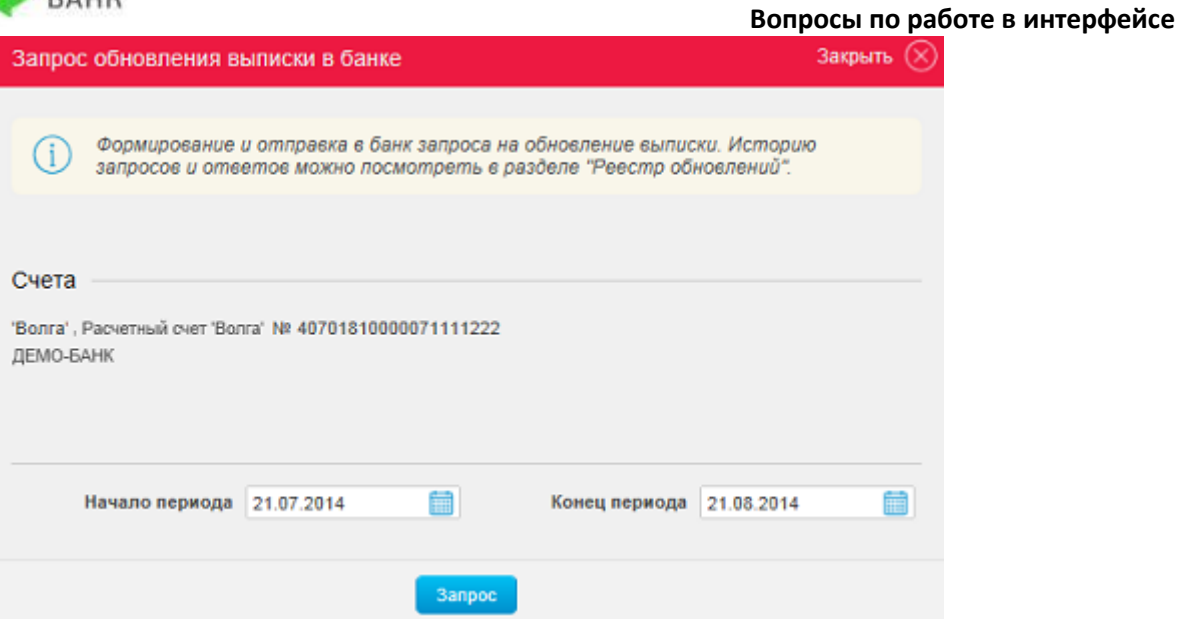

После того, как банк пришлет выписку, информация по счету обновится.

3. При выборе операции «Реестр обновлений» происходит переход на страницу истории заказанных и сохраненных выписок по выбранному счету, на которой также можно сформировать и отправить запрос на выписку с подписанными документами.

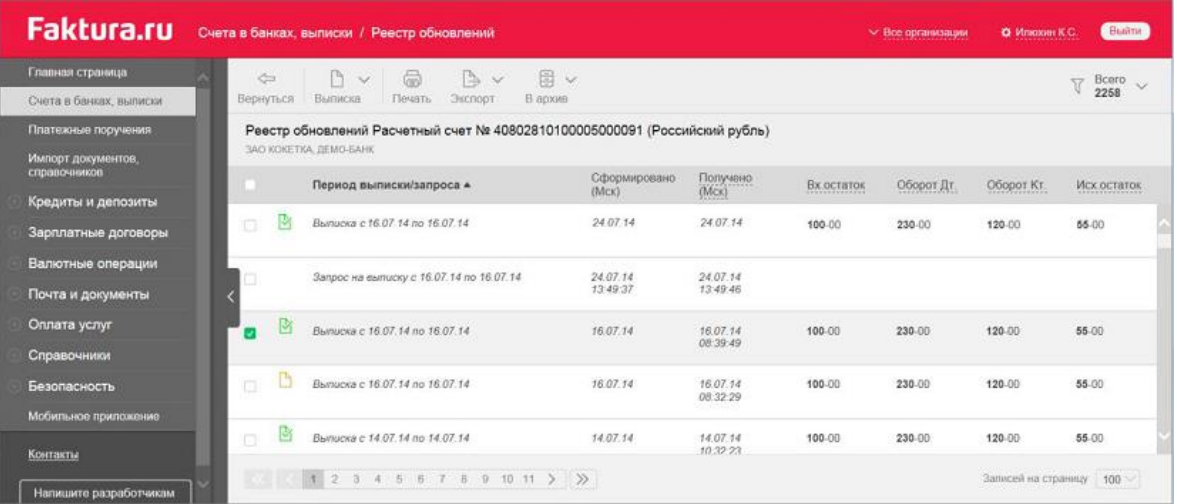

3

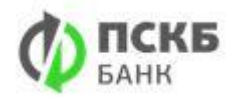

# <span id="page-3-0"></span>**2.Как экспортировать выписку в формат 1С? Описание**

Необходимо экспортировать из Интернет-банка выписку в формате 1С.

### **Инструкция**

Для экспорта выписок в формате 1С перейдите в раздел «Счета в банках, выписки», выберите необходимый счет и нажмите кнопку "Выписка".

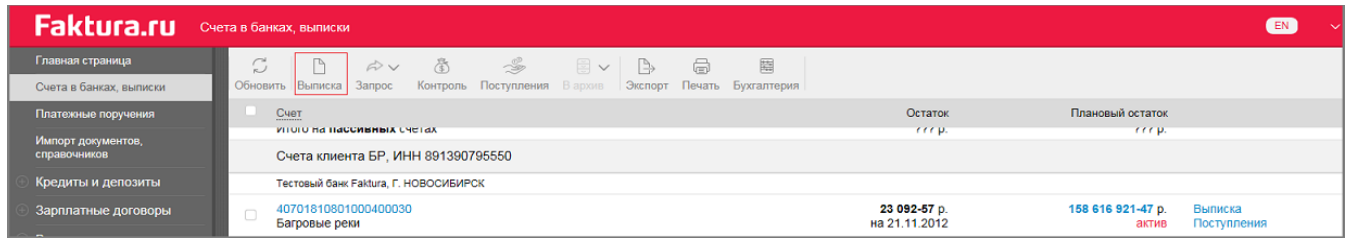

Задайте необходимый период выписки. Затем нажмите стрелку рядом с кнопкой «Экспорт» на панели инструментов и выберите «В файл формата 1С».

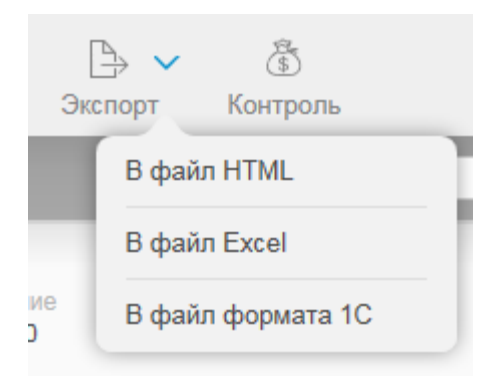

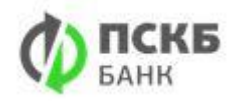

# <span id="page-4-0"></span>**3.Не получается распечатать документ в Интернетбанке**

### **Описание**

Если при попытке вызвать печать выписки или платежного поручения визуально ничего не происходит и документ не выходит на печать, значит в вашем браузере включена блокировка всплывающих окон, которая не дает открыть печатную форму документа в браузере. В разных браузерах это отображается по-своему.

### **Инструкция**

### **Google Chrome**

Справа от адресной строки появляется значок, который говорит о том, что всплывающие окна в браузере заблокированы. Нажмите на этот значок и выберите «Всегда показывать всплывающие окна с сайта [http://www.pscb.ru/»](http://www.pscb.ru/).

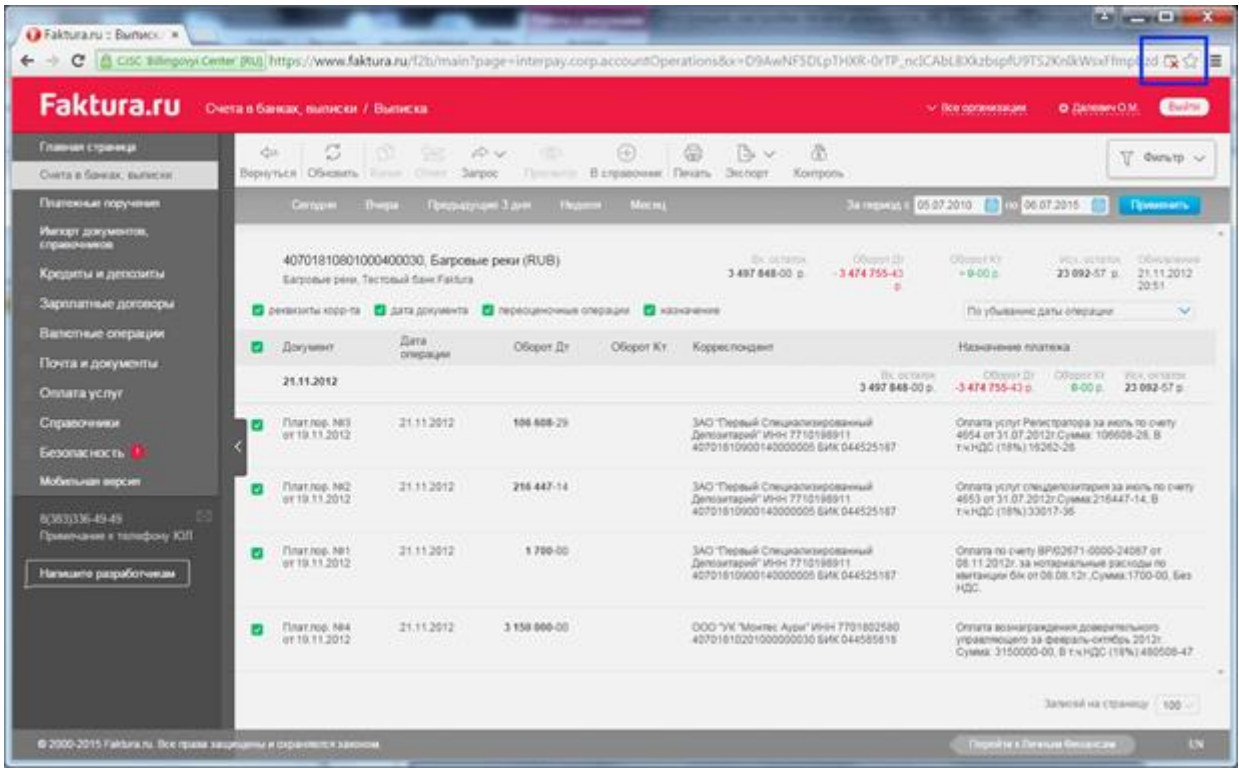

![](_page_5_Picture_0.jpeg)

Данные рекомендации нужно выполнить один раз. В дальнейшем печать документов в Интернет-банке будет происходить корректно.

![](_page_5_Figure_3.jpeg)

### **Opera**

Справа от адресной строки высветится сообщение о том, что заблокировано всплывающее окно.

![](_page_5_Picture_100.jpeg)

![](_page_6_Picture_0.jpeg)

Нажмите на данное сообщение и выберите «Всегда разрешать всплывающие окна от Faktura.ru».

![](_page_6_Figure_3.jpeg)

Данные рекомендации нужно выполнить один раз. В дальнейшем печать документов в Интернет-банке будет происходить корректно.

![](_page_7_Picture_1.jpeg)

## <span id="page-7-0"></span>**4.Отображение в выписке даты последней операции по счету Описание**

В выписке отображается дата последней операции по счету, а не предыдущей операции относительно периода выписки.

![](_page_7_Picture_38.jpeg)

### **Инструкция**

1. Для выбора вида отображения даты последней операции по счету перейдите в персональные настройки.

![](_page_8_Picture_0.jpeg)

2. Выберите меню «Параметры».

![](_page_8_Picture_41.jpeg)

- 3. В секции «Отображение выписки» в поле «Отображать дату» выберите нужное значение:
- o последней операции
- o предыдущей операции (относительно периода выписки)

![](_page_8_Picture_42.jpeg)

![](_page_9_Picture_1.jpeg)

### <span id="page-9-0"></span>**5.На счете отображаются знаки «???» вместо остатков по счету**

![](_page_9_Picture_63.jpeg)

Знаки «???» отображаются вместо суммы остатка по счету в случае, если по данному счету еще не была получена выписка.

Для обновления информации об остатке по счету необходимо запросить выписку:

- 1. Перейдите в раздел «Счета в банках, выписки».
- 2. Нажмите стрелку рядом с кнопкой «Запрос», выберите «Запрос обновления выписки в банке».

![](_page_9_Picture_8.jpeg)

3. Укажите необходимый период и нажмите кнопку «Запрос».

![](_page_10_Picture_0.jpeg)

![](_page_10_Picture_20.jpeg)

После поступления выписки из банка информация об остатке по счету обновится.

![](_page_10_Picture_21.jpeg)

![](_page_11_Picture_0.jpeg)

## <span id="page-11-0"></span>**6.Работа с шаблонами платежных поручений Как сохранить шаблон платежа?**

Для того, чтобы создать новый шаблон платежного поручения выполните следующее:

- 1. Создайте новое платежное поручение
- 2. В секции «Сохранить как шаблон» укажите название шаблона в поле «Имя шаблона».
- 3. Нажмите кнопку «Сохранить».

### **Как удалить шаблон платежа?**

Для того, чтобы удалить шаблон платежного поручения выполните следующее:

- 1. Перейдите в раздел «Платежные поручения»
- 2. Нажмите на стрелку рядом с кнопкой «Создать»
- 3. Выберите меню «Редактировать»
- 4. Выделите необходимые для удаления шаблоны и нажмите «Удалить»

#### **Как найти шаблон платежа?**

Создать документ на основе шаблона можно двумя способами:

1. С помощью стрелки справа от кнопки «Создать» на панели инструментов.

При нажатии на стрелку открывается список сохраненных шаблонов.

Для поиска шаблонов воспользуйтесь строкой поиска.

![](_page_12_Picture_0.jpeg)

![](_page_12_Picture_23.jpeg)

2. С помощью открывающегося списка шаблонов на форме платежного поручения.

![](_page_12_Picture_24.jpeg)

![](_page_13_Picture_1.jpeg)

# <span id="page-13-0"></span>**7.Как отправить перевод на карту? Описание**

Как выполнить перевод на карту своего или другого банка?

### **Инструкция**

Вы можете отправить денежные средства на карту в разделе "Платежные поручения".

Для этого необходимо заполнить следующие реквизиты:

- 1. Наименование и БИК банка
- 2. Номер счета получателя, к которому привязана карта
- 3. Наименование владельца счета

![](_page_14_Picture_1.jpeg)

## <span id="page-14-0"></span>**8.Как отправить перевод на карту? Описание**

Как выполнить перевод на карту своего или другого банка?

### **Инструкция**

Вы можете отправить денежные средства на карту в разделе "Платежные поручения".

Для этого необходимо заполнить следующие реквизиты:

- 1. Наименование и БИК банка
- 2. Номер счета получателя, к которому привязана карта
- 3. Наименование владельца счета

![](_page_15_Picture_1.jpeg)

# <span id="page-15-0"></span>**9.При отправке платежа в рублях система требует ввести КВВО**

Согласно законодательству, при отправке рублевого платежа в адрес нерезидента требуется ввести КВВО (код вида валютной операции).

![](_page_15_Picture_33.jpeg)

Данный код Вы можете внести в назначение платежа в соответствующем блоке (см. Рис.1)

![](_page_15_Picture_34.jpeg)

<span id="page-16-0"></span>![](_page_16_Picture_1.jpeg)

## <span id="page-16-1"></span>**10.Статус платежа «Отправлен в банк», «Доставлен в банк», «Принят банком» Описание**

После отправки долгое время документ остается в статусе «Отправлен в банк», «Доставлен в банк» или «Принят банком».

![](_page_16_Picture_41.jpeg)

### **Инструкция**

Данные статусы говорят о том, что документ уже находится на стороне банка. Если статус долгое время не изменяется, то Вам необходимо обратиться к специалистам Вашего банка для изменения статуса документа.

![](_page_17_Picture_1.jpeg)

# <span id="page-17-0"></span>**11.Документ находится в статусе «Возвращен» Описание**

Документ находится в статусе «Возвращен».

![](_page_17_Picture_43.jpeg)

### **Инструкция**

Данный статус говорит о том, что документ был принят банком и отправлен на возврат.

Вы можете просмотреть причину возврата, нажав на статус документа. Если причина возврата останется для Вас непонятной, то Вам необходимо обратиться в банк.

![](_page_17_Picture_44.jpeg)

![](_page_18_Picture_1.jpeg)

# <span id="page-18-0"></span>**12.Как отозвать платеж?**

Если банк предоставляет возможность отзыва документов, то при выборе платежного поручения на панели инструментов будет активна кнопка «Отозвать».

![](_page_18_Picture_61.jpeg)

Еcли кнопка «Отозвать» не активна, то Вам необходимо обратиться в банк по вопросу отзыва платежного поручения.

В зависимости от настроек банка документы можно отозвать в следующих состояниях: «Отправлен в банк», «Принят банком», «Доставлен в банк», «В картотеке» или «Исполнен».

По нажатию на кнопку «Отозвать» появляется форма «Отзыв документа», в которой необходимо указать причину отзыва документа. Данное поле заполняется в произвольной форме.

![](_page_18_Picture_62.jpeg)

После нажатия кнопки «Отправить» формируется документ «Заявление на отзыв документа».

![](_page_19_Picture_0.jpeg)

![](_page_19_Picture_32.jpeg)

По нажатию кнопки «Подписать» документ будет отправлен в банк. На странице «Платежи, переводы в валюте» в строке с информацией о документе появится отметка «Отправлен отзыв».

![](_page_19_Picture_33.jpeg)

После обработки документа на отзыва в банке статус платежного поручения должен измениться на «Возвращен».

![](_page_20_Picture_0.jpeg)

![](_page_20_Picture_1.jpeg)

# <span id="page-20-0"></span>**13.Реестр платежных поручений загружается с комментарием «Неизвестный формат реестра»**

![](_page_20_Picture_32.jpeg)

Данный комментарий говорит о том, что в систему был загружен реестр в неверном формате.

Требуемая структура макета платежного документа "1С" описана в инструкции «Новый Интернет-банк для корпоративных клиентов» н[асайте](https://faktura.ru/b2b/faq/skachat-instrukcii-polzovatelya)

![](_page_21_Picture_0.jpeg)

# <span id="page-21-0"></span>**14.Реестр платежных поручений загружается с комментарием «Указанный КПП клиента: «ХХХХХХХХХ» не совпадает с данными досье Описание**

Реестр платежных поручений загружается в комментарием «Указанный КПП клиента: «ХХХХХХХХХ» не совпадает с данными досье

![](_page_21_Picture_48.jpeg)

#### **Инструкция**

Данный комментарий говорит о том, что указанное в реестре платежных поручений КПП не прописано на досье организации со стороны банка. Для добавления КПП в список используемых необходимо обратиться в банк.

![](_page_22_Picture_0.jpeg)

![](_page_22_Picture_1.jpeg)

# <span id="page-22-0"></span>**15.Как обновить сертификат?**

Для обновления сертификата проделайте следующие действия:

- 1. Зайдите в Интернет-банк
- 2. Перейдите в раздел «Безопасность» «Обновление сертификата»
- 3. Перейдите по ссылке "Отправить запрос в банк":
- o выберите тип носителя
- o проверьте корректность e-mail для получения обновленного сертификата
- o нажмите кнопку "Обновить сертификат"

В случае успешной отправки запроса ему присвоится уникальный номер запроса. Если ссылка "Отправить запрос в банк" отсутствует в разделе «Безопасность», то Вам необходимо обратиться в банк.

4. На указанный Вами e-mail после подтверждения вашего запроса со стороны банка придет ссылка для сохранения обновленного сертификата. Если Вы не получили письмо со ссылкой, то Вам необходимо обратиться в банк. Проверьте также папку с нежелательной почтой. Возможно, письмо попало в эту папку.

![](_page_23_Picture_1.jpeg)

## <span id="page-23-0"></span>**16.Как подключить зарплатный договор? Описание**

Не отображается раздел «Зарплатные договоры». Как подключить зарплатный договор?

### **Инструкция**

Для того, чтобы в интерфейсе отображался раздел «Зарплатный договор», необходимо оформить договор с банком и получить необходимые права. По вопросу открытия зарплатного договора и установки прав доступа рекомендуем обратиться к специалистам вашего банка.

![](_page_23_Picture_41.jpeg)

![](_page_24_Picture_0.jpeg)

# <span id="page-24-0"></span>**17.Как изменить номер телефона для получения паролей?**

### **Описание**

Можно ли в Интернет-банке изменить номер телефона для получения паролей?

### **Инструкция**

Изменение номера телефона для получения паролей со стороны пользователя не предусмотрено.

Для изменения номера телефона необходимо обратиться в банк.

Раздел «Настройка уведомлений» в персональных настройках позволяет посмотреть, какие номера телефонов настроены для получения паролей. Для этого выберите необходимый банк и организацию.

![](_page_24_Picture_52.jpeg)

![](_page_25_Picture_1.jpeg)

### <span id="page-25-1"></span><span id="page-25-0"></span>**18.Мобильная версия Интернет-банка для юридических лиц**

Для получения доступа к мобильной версии Интернет-банка для юридических лиц необходимо получить логин и пароль.

Получить логин и пароль можно двумя способами:

- 1. Оформить заявление на получение логина и пароля в офисе банка
- 2. Заполнить заявление на получение логина и пароля в разделе «Мобильная версия» в Интернет-банке (если банк предоставляет такую возможность).

Придумайте и введите логин при заполнении формы. Пароль вы получите посредством SMS-сообщения (на телефон, ранее зарегистрированный в банке) после подписи заявления.

![](_page_26_Picture_0.jpeg)

### <span id="page-26-0"></span>**19.Как изменить PIN-код к смарт-ключу?**

Для того, чтобы сменить PIN-код к смарт-ключу на ОС Windows выполните следующее:

- 1. В меню «Пуск» из списка всех программ выберите папку «Интернет-Банк»
- 2. В папке «Обслуживание» выберите «Управление смарт-ключом»

![](_page_26_Picture_6.jpeg)

3. В открывшемся окне нажмите кнопку «Выбор операции»

![](_page_26_Picture_88.jpeg)

4. Далее появится окно «Управление доступом к карте», в котором необходимо нажать «Смена PIN-кода»

![](_page_26_Figure_10.jpeg)

5. Придумайте новый PIN-код (последовательность из любых восьми символов).

В появившемся окне введите старый и новый PIN-коды.

Повторите новое значение PIN-кода в поле «Подтвердить введенное

![](_page_27_Picture_0.jpeg)

значение» и нажмите «ОК».

Напоминаем, что количество попыток при вводе старого PIN-кода ограничено.

![](_page_27_Picture_35.jpeg)

6. Если старое значение PIN-кода было введено верно и новые значения совпали, то PIN-коду смарт-ключа будет присвоено новое (заданное вами) значение и на экране появится служебное сообщение.

![](_page_27_Picture_36.jpeg)

![](_page_28_Picture_0.jpeg)

## <span id="page-28-0"></span>**20.Как изменить PIN-код разблокировки к смарт-ключу?**

Для того, чтобы сменить PIN-код разблокировки к смарт-ключу на ОС Windows выполните следующее:

- 1. В меню «Пуск» из списка всех программ выберите папку «Интернет-Банк»
- 2. В указанной папке в папке «Обслуживание» выберите «Управление смартключом»

![](_page_28_Picture_6.jpeg)

3. В открывшемся окне нажмите кнопку «Выбор операции»

![](_page_28_Picture_64.jpeg)

4. Далее появится окно «Управление доступом к смарт-ключу», в котором необходимо нажать «Смена PIN-кода разблокировки».

![](_page_28_Picture_65.jpeg)

![](_page_29_Picture_0.jpeg)

5. Придумайте новый PIN-код разблокировки (последовательность из любых восьми символов).

В появившемся окне введите старый и новый PIN-коды разблокировки. Повторите новое значение PIN-кода в поле «Подтвердить введенное значение» и нажмите «ОК».

Напоминаем, что количество попыток при вводе старого PIN-кода разблокировки ограничено.

![](_page_29_Picture_55.jpeg)

6. Если старое значение PIN-кода разблокировки было введено верно и новые значения совпали, то PIN-коду разблокировки смарт-ключа будет присвоено новое (заданное вами) значение и на экране появится служебное сообщение.

![](_page_29_Picture_7.jpeg)

![](_page_30_Picture_1.jpeg)

## <span id="page-30-0"></span>**21.Смена PIN-кода на смарт-ключах «Рутокен ЭЦП»**

При первом обращении к смарт-ключу Рутокен ЭЦП необходимо сменить текущий PIN-код пользователя (установленный по умолчанию).

1. Для этого в окне с сообщением нажмите «ОК».

![](_page_30_Picture_88.jpeg)

- 2. В появившемся окне:
- o Введите старый PIN-код пользователя 12345678
- o Придумайте и введите новый PIN-код пользователя (8 символов)
- o Подтвердите введенное значение
- o Нажмите «ОК»

![](_page_30_Picture_11.jpeg)

3. Далее необходимо сменить текущий PIN-код администратора (установленный по умолчанию).

Для этого в окне с сообщением нажмите «ОК».

![](_page_31_Picture_0.jpeg)

![](_page_31_Picture_2.jpeg)

- 4. В появившемся окне:
- o Введите старый PIN-код администратора 87654321.
- o Придумайте и введите новый PIN-код администратора (8 символов).
- o Подтвердите введенное значение.
- o Нажмите «ОК».

![](_page_31_Picture_62.jpeg)

5. В появившемся окне введите PIN-код доступа к смарт-ключу.

![](_page_31_Picture_10.jpeg)

<span id="page-32-0"></span>![](_page_32_Picture_0.jpeg)